## **HCPSS Connect**

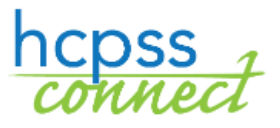

Online Course Requests

Howard County Public School System<sup>3</sup> Office of Accountability<sup>3</sup> Document: HCPSS105 ORevision Date: 12/10/2018

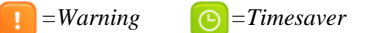

## **About Online Course Requests**

 $\blacktriangleright$   $\blacktriangleright$   $\blacktriangler$ 

Students and parents/guardians will make course requests for electives and alternates online through HCPSS Connect. Please note the following when making your course requests:

- Use the Catalog of Approved High School Courses to review course selections. Please note course descriptions and prerequisites.
- If you do not have access to a computer, need assistance, or want to make changes after the form due date, please contact the counseling office at your student's school.
- If you have concerns about or disagree with any of the course recommendations, you may complete the reverse side of High School Course Registration Form that was sent home.
- Select electives to ensure that you have seven credits requested.
- Select three courses to be used as alternates if an elective is not available or there is a scheduling conflict.

## **Select Course Requests**

- 1. Access the HCPSS Connect website.
- 2. On the Home page, click on the **Course Request** option in the left panel. A page displays the student's current recommendations for core classes and graduation status summary.

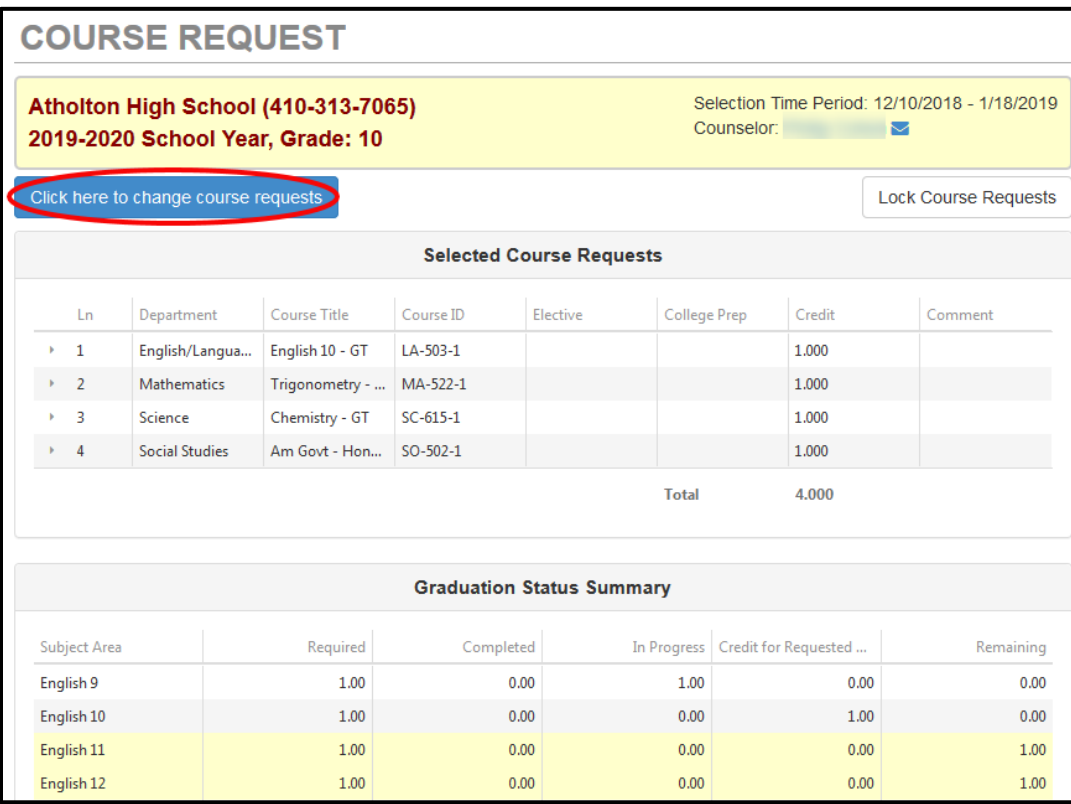

3. To add additional requests, click the **Click here to change course requests** button.

- 4. Search for the course to add. You can search on one or multiple fields. You can search by:
	- **Department**
	- **Course Title**
	- **Course ID**
	- **Elective Yes or No**

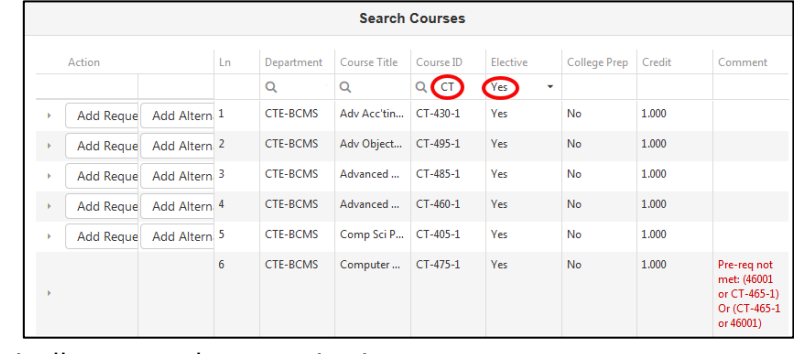

- 5. The list of courses updates automatically to match your criteria.
- 6. Select the **Add Request** or **Add Alternate** button to add that course to the list of requests.
- **NOTE:** Requests save automatically when they are added to the list of requests.
- 7. Repeat to add courses until you have seven (7) credits in the **Selected Course Requests** list and three credits in the **Alternate Elective Requests** list.

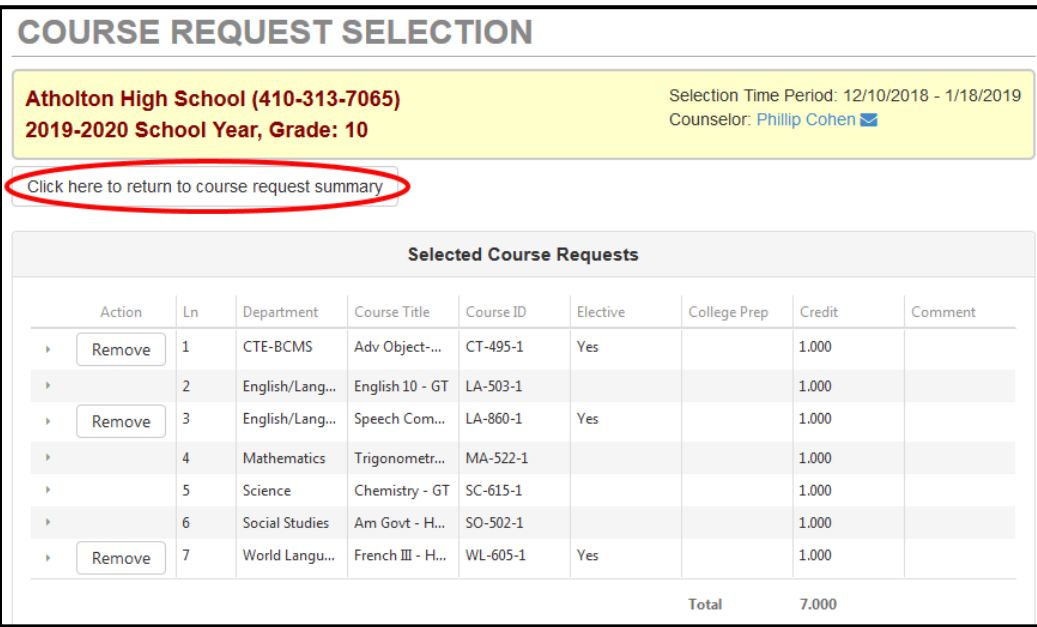

**NOTE:** To delete a course request, click **Remove** for that course.

- 8. Click the **Click here to return to course request summary button** to return to the summary page. The **Graduation Status Summary** table will update to reflect the courses selected for next year.
- 9. Review your course requests and make any adjustments as necessary.
- 10.Click **Lock Course Requests** to submit for the school counselor to review. Once you lock your course requests, you will need to contact your school counselor to make any edits.
- **NOTE:** You will not be able to lock your course requests until you have seven credits and three alternate requests selected.